# **Installation Instructions for Hot Fix F90014**

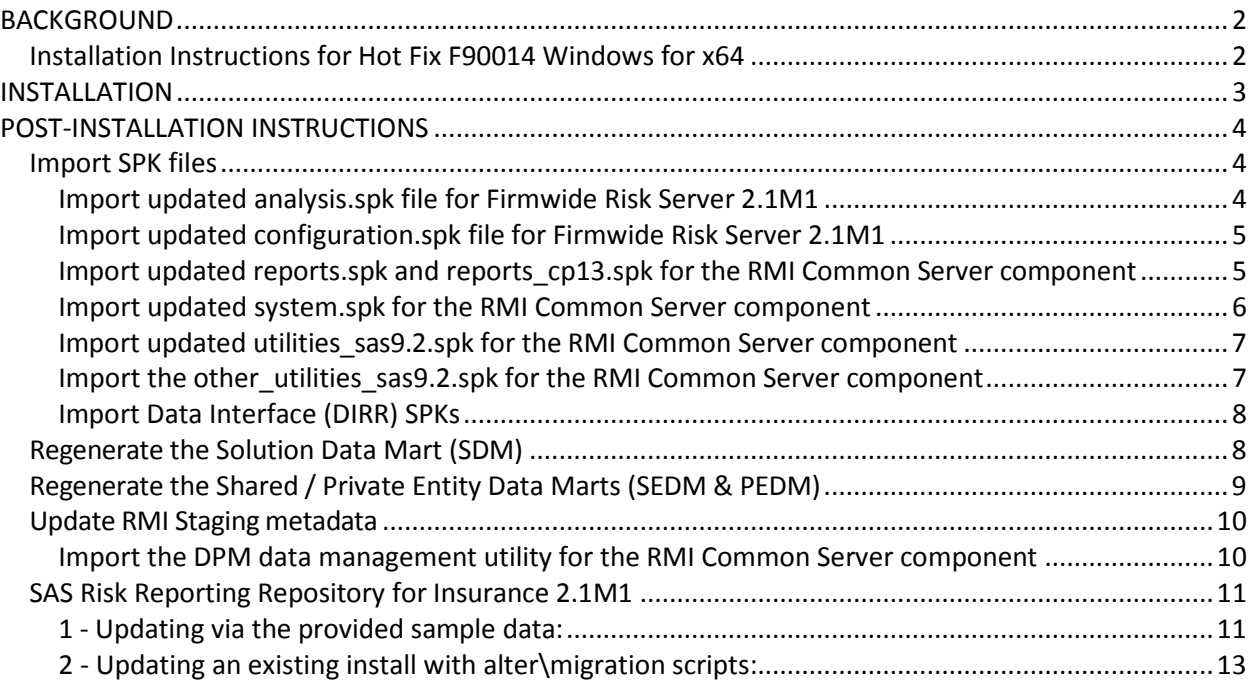

# **BACKGROUND**

### *Installation Instructions for Hot Fix F90014 Windows for x64*

F90014 is a stand-alone hot fix for SAS Risk Management for Insurance Server 2.1\_M1.

F90014 is a "container" hot fix that contains the following "member" hot fixes which will update the software components as needed. See the Container Hot Fixes section in the [Maintenance](http://ftp.sas.com/techsup/download/hotfix/HF2/Maint_Install_Tool.pdf)  [Install Tool \(MIT\) Usage Guide](http://ftp.sas.com/techsup/download/hotfix/HF2/Maint_Install_Tool.pdf) for more information about container hot fixes.

- **G55012** for SAS Detail Data Store for Insurance 5.4\_M1
- **F88014** for SAS Firmwide Risk Management for Insurance Server 2.1\_M1
- **F89014** for SAS Market Risk Management for Insurance Server 2.1\_M1
- **F12015** for SAS Risk Management for Insurance Server 2.1\_M1
- **G54012** for SAS Risk Reporting Repository 1.4\_M1
- **F92014** for SAS Underwriting Risk Management for Life Insurance Server 2.1\_M1
- **F91014** for SAS Underwriting Risk Management for P&C Insurance Server 2.1 M1

Before applying these hot fixes, follow the instructions in [SAS Note 35968](http://support.sas.com/kb/35/968.html) to generate a SAS Deployment Registry report, and then verify that the appropriate product releases are installed on your system. The software components and release numbers should match the list of software components updated by the individual hot fix installers.

### IMPORTANT NOTES

- 1. Hot fix F04002 for SAS Risk Dimensions 5.3 M1 is required prior to installing this hot fix. [http://ftp.sas.com/techsup/download/hotfix/HF2/F04.html#F04002](http://ftp.sas.com/techsup/download/hotfix/HF2/F04.html%23F04002)
- 2. You must have previously applied hot fix F90013 (RMI PUP14) and completed postinstallation steps prior to installing and deploying this hot fix.
- 3. Before commencing the installation, do request that your SAS Professional Services Consultant review the RMI wiki for any post release PUP 15 installation updates: [http://smteam.sas.com/psd/rmi/phoenix/RMI%20wiki/Product%20Update%20Pack%20](http://smteam.sas.com/psd/rmi/phoenix/RMI%20wiki/Product%20Update%20Pack%2015.aspx) [15.aspx](http://smteam.sas.com/psd/rmi/phoenix/RMI%20wiki/Product%20Update%20Pack%2015.aspx) . Available on that site is a "what's new in PUP15" document
- 4. Your SAS Professional Services Consultant may also be able to make use of the online collaboration tool - <https://hub.sas.com/groups/309-riskmanagementforinsurance>
- 5. It is advised to install also Hot fix C63005 for SAS Data Integration Studio 4.2. There have been reports of missing job properties when importing the DIRR DI job package (see further) [http://ftp.sas.com/techsup/download/hotfix/HF2/B51.html#41044](http://ftp.sas.com/techsup/download/hotfix/HF2/B51.html%2341044)
- 6. Files delivered in this hot fix will be backed up during the installation process. However,

it is good general practice to back up your system before applying updates to software.

- 7. When applying these hot fixes, you MUST use the -silent and the -alwaysoverwrite options. ANY customizations that may have been made to files included in the hot fix will be lost. The hot fix installer will automatically back up files for you. After the hot fix has been installed, use the backup copies to merge any of the customizations that you wish to retain. Links to manifests are provided in the section below to assist in determining which files will be overwritten.
- 8. Take backups of all .spk files prior to importing newer versions or making any updates to the contents of an existing .spk file. This can be done by first logging into the SAS Management Console (SMC) using the Administrator (sasadm) user, navigating to the appropriate folder containing metadata and exporting the folder contents to a uniquely named .spk file.
- 9. You must have Administrator Privileges on your CLIENT or SERVER machine.
- 10. All currently active SAS sessions, daemons, spawners and servers must be terminated before applying this hot fix.
- 11. This hot fix should be installed using the same userid that performed the initial software installation.
- 12. On UNIX systems, you may need to adjust file permissions on all new and updated files to meet with your sites security guidelines.
- 13. Before commencing the installation, please check the RMI wiki for any post release PUP15 updates: http://smteam.sas.com/psd/rmi/phoenix/RMI%20wiki/Product%20Update%20Pack %2015.aspx

# **INSTALLATION**

This hot fix must be installed on each machine where the updated components of the product, listed above, are installed. The installation process will determine which components of SAS Risk Management for Insurance 2.1\_M1 are installed on each machine, and apply the appropriate updates.

If the updated components of this product are installed on multiple operating systems, you must download the hot fix for the appropriate operating system(s) and follow the installation instructions provided to complete the deployment of this hot fix.

The installer downloaded is F90014x6.exe. When downloading SAS 9.2 hot fix packages, you must choose to Save the hot fix to disk, and then execute the install from the saved location. Attempting to install a hot fix directly from the download page results in the error documented in [SAS Note 37104.](http://support.sas.com/kb/37/104.html)

To install this hot fix execute F90014x6.exe using both the -alwaysoverwrite and –silent options. This will initiate the installation wizard, which will guide you through the hot fix installation process.

Note: If your Windows operating system is Windows Vista, Windows 7 or Windows Server 2008, it may be necessary to install with the "Run as administrator" option. Within the Start menu's Accessories folder, right-click the Command Prompt shortcut, and select "Run as Administrator" option. Next execute F90014x6.exe using the -alwaysoverwrite option.

See the Maintenance Install Tool (MIT) Usage Guide for more details on the installation of hot fixes. The content of this hot fix is listed in the hot fix manifest. This completes the installation of F90014. You must perform any "Post-Installation Instructions" documented below to successfully complete the deployment of this hot fix.

# **POST-INSTALLATION INSTRUCTIONS**

- G55012 for SAS Detail Data Store for Insurance 5.4\_M1
- F88014 for SAS Firmwide Risk Management for Insurance Server 2.1 M1
- F89014 for SAS Market Risk Management for Insurance Server 2.1 M1
- F12015 for SAS Risk Management for Insurance Server 2.1 M1
- G54012 for SAS Risk Reporting Repository 1.4\_M1
- F92014 for SAS Underwriting Risk Management for Life Insurance Server 2.1 M1
- F91014 for SAS Underwriting Risk Management for P&C Insurance Server 2.1 M1

# *Import SPK files*

Before importing any of the SPK files, remember to backup existing metadata, and to log into SAS Management Console (SMC) as an Administrator. Then click on the Folders tab.

# **Import updated analysis.spk file for Firmwide Risk Server 2.1M1**

- 1. Navigate to the folder Analysis under System -> Applications -> SAS Risk Management for Insurance -> Firmwide Risk Server 2.1
- 2. Select all the STPs, right-click and select Delete.
- 3. Ensure that all STPs have been deleted from the Analysis folder. The group solvency stored process has been removed.
- 4. Next, right-click on the Analysis folder and select **Import SAS Package** from the menu
- 5. Browse to

<SASHOME>\SASFoundation\9.2\rmifirmmva\sasmisc\Config\Deployment\Packages folder and select the *analysis.spk* file.

- 6. Select the radio button for All Objects and click Next.
- 7. You should see a list of STPs in the window. Click Next and then Next again.
- 8. Ensure that you have the correct mappings for the SAS Application Servers.
- 9. Click Next. On this screen, map source code repositories between original and target application servers.
- 10. Choose the path to the <SASHOME>\SASFoundation\9.2\rmifirmmva\sasstp folder. Click Next.
- 11. Review the Summary information and click Next if correct. Otherwise, click on the Back buttons to make necessary corrections in earlier steps. The next screen should show that the import was completed.
- 12. Click the View Log button and scan the log for any errors. If the import was successful, you should see messages such as "The import process completed successfully" in the log. Click Ok and then Finish.

### **Import updated configuration.spk file for Firmwide Risk Server 2.1M1**

- 1. Navigate to the folder Configuration under System -> Applications -> SAS Risk Management for Insurance -> Firmwide Risk Server 2.1
- 2. Select all the STPs, right-click and select Delete.
- 3. Ensure that all STPs have been deleted from the Configuration folder. The group solvency stored process configuration has been removed.
- 4. Next, right-click on the Configuration folder and select **Import SAS Package** from the menu
- 5. Browse to <SASHOME>\SASFoundation\9.2\rmifirmmva\sasmisc\Config\Deployment\Packages and select the *configuration.spk* file.
- 6. Select the radio button for **All Objects** and click Next.
- 7. You should see a list of STPs in the window. Click Next and then Next again.
- 8. Ensure that you have the correct mappings for the SAS Application Servers.
- 9. Click Next.
- 10. On this screen, map source code repositories between original and target application servers.
- 11. Choose the path to the <SASHOME>\SASFoundation\9.2\rmifirmmva\sasstp folder. Click Next.
- 12. Review the Summary information and click Next if correct. Otherwise, click on the Back buttons to make necessary corrections in earlier steps.
- 13. The next screen should show that the import was completed. Click the View Log button and scan the log for any errors. If the import was successful, you should see messages such as "The import process completed successfully" in the log.
- 14. Click Ok and then Finish.

### **Import updated reports.spk and reports\_cp13.spk for the RMI Common Server component**

1. Navigate to the folder *Reports* under System -> Applications -> SAS Risk Management for

Insurance -> Risk Management for Insurance Server 2.1

- 2. Select all the *Reports*, right-click and select Delete. Ensure that all *Reports* have been deleted from the Reports folder.
- 3. Next, right-click on the Reports folder and select **Import SAS Package**
- 4. from the menu
- 5. Browse to

<SASHOME>\SASFoundation\9.2\rmicomnsvr\sasmisc\Config\Deployment\Packages and select the *reports.spk* file.

- 6. Select the radio button for **All Objects** and click Next
- 7. You should see a list of *Reports* in the window. Click Next and then Next again.
- 8. Ensure that you have the correct mappings for the SAS Application Servers. Click Next.
- 9. On this screen, map source code repositories between original and target application servers. Choose the path to the
	- <SASHOME>\SASFoundation\9.2\rmicomnsvr\sasstp folder. Click Next.
- 10. Review the Summary information and click Next if correct. Otherwise, click on the Back buttons to make necessary corrections in earlier steps.
- 11. The next screen should show that the import was completed. Click the View Log button and scan the log for any errors. If the import was successful, you should see a message such as "The import process completed successfully" in the log.
- 12. Click Ok and then Finish.
- 13. Repeat the above for *reports cp13.spk* in the same location.
- 14. If required, selectively import metadata from the backup SPK (refer to Step 1) for only those QRTs that were customized earlier and are not delivered in the hot fix.

# **Import updated system.spk for the RMI Common Server component**

- 1. Navigate to the folder System under System -> Applications -> SAS Risk Management for Insurance -> Risk Management for Insurance Server 2.1
- 2. Right-click on the System folder and select **Import SAS Package** from the menu
- 3. Browse to <SASHOME>\SASFoundation\9.2\rmicomnsvr\sasmisc\Config\Deployment\Packages and select the *system.spk* file.
- 4. Select the radio button for **All Objects** and click **Next**
- 5. You should see a list of STPs in the window. Click **Next** and then **Next** again.
- 6. Ensure that you have the correct mappings for the SAS Application Servers. Click Next.
- 7. On this screen, map source code repositories between original and target application servers. Choose the path to the <SASHOME>\SASFoundation\9.2\rmicomnsvr\sasstp folder. Click Next.
- 8. Review the Summary information and click **Next** if correct. Otherwise,
- 9. click on the Back buttons to make necessary corrections in earlier steps.
- 10. The next screen should show that the import was completed. Click the View Log button and scan the log for any errors. If the import was successful, you should see a message such as "The import process completed successfully" in the log.
- 11. Click Ok and then **Finish**.

# **Import updated utilities\_sas9.2.spk for the RMI Common Server component**

- 1. Navigate to the folder *Utilities* under System -> Applications -> SAS Risk Management for Insurance -> Risk Management for Insurance Server 2.1
- 2. Delete all objects (customizations will be restored from backup SPK)
- 3. Right-click on the Utilities folder and select **Import SAS Package** from the menu
- 4. Browse to <SASHOME>\SASFoundation\9.2\rmicomnsvr\sasmisc\Config\Deployment\Packages and select the *utilities\_sas9.2.spk* file.
- 5. Select the radio button for **All Objects** and click **Next**
- 6. You should see a list of STPs in the window. Click Next and then Next again .
- 7. Ensure that you have the correct mappings for the SAS Application Servers. Click Next.
- 8. On this screen, map source code repositories between original and target application servers.
- 9. Choose the path to the <SASHOME>\SASFoundation\9.2\rmicomnsvr\sasstp folder. Click Next.
- 10. Review the Summary information and click **Next** if correct. Otherwise, click on the Back buttons to make necessary corrections in earlier steps.
- 11. The next screen should show that the import was completed. Click the View Log button and scan the log for any errors. If the import was successful, you should see a message such as "The import process completed successfully" in the log.
- 12. Click **Ok** and then **Finish**.
- 13. If required, selectively import metadata from the backup SPK (refer to Step 1) for only those STPs that were customized earlier and are not delivered in the hot fix.

# **Import the other\_utilities\_sas9.2.spk for the RMI Common Server component**

This is to be done after consultation with the solution administrator, as it empowers users to influence the RRR directly.

- 1. Navigate to the folder Utilities under System -> Applications -> SAS Risk Management for Insurance -> Risk Management for Insurance Server 2.1
- 2. Right-click on the Utilities folder and select **Import SAS Package** from the menu
- 3. Browse to <SASHOME>\SASFoundation\9.2\rmicomnsvr\sasmisc\Config\Deployment\Packages and select the *other\_utilities\_sas9.2.spk* file.
- 4. Select the radio button for All Objects and click **Next**
- 5. You should see a list of STPs in the window. Select only those that your administrator has agreed to. Click **Next** and then **Next** again.
- 6. Ensure that you have the correct mappings for the SAS Application Servers. Click Next.
- 7. On this screen, map source code repositories between original and target application servers. Choose the path to the <SASHOME>\SASFoundation\9.2\rmicomnsvr\sasstp folder. Click **Next**.
- 8. Review the Summary information and click **Next** if correct. Otherwise,
- 9. Click on the Back buttons to make necessary corrections in earlier steps.
- 10. The next screen should show that the import was completed. Click the **View Log** button and scan the log for any errors. If the import was successful, you should see a message such as "The import process completed successfully" in the log.
- 11. Click **Ok** and then **Finish**.

#### **Important notice about the archival and delete project utilities:**

The deployment of these utilities is to done after consideration by the site administrator.

Both these utilities won't – by default – make a full backup of the RRR prior to taking action. They can be configured to do so (change the macro variable parameter BACKUP value to value YES in rmi\_extract\_archive\_rrr.sas). However, that needs to be accompanied by a server setting change to allow the XCMD option (see [here](http://support.sas.com/kb/15/179.html) for background information). If this is not possible, and not taking a backup before the archival process seems too risky then you are advised not to deploy this utility.

If you have chosen to deploy the stored process ARCH *(archiving of an RRR project)* as part of the "other utilities" then you will also need to specific a metadata parameter risk.archive.loc in the SAS Management Console. To that end, locate the Configuration management plugin. Rightclick "Risk Management For Insurance Server 2.1" and click on the "**Advanced**" tab. Add the parameter.

### **Import Data Interface (DIRR) SPKs**

The manual import steps are as follows:

- 1. Right click on the Products folder and select **Import SAS Package** from the menu.
- 2. Import the 3 packages below in sequence from the following directory: *<SASHOME>\SASFoundation\9.2\rmicomnsvr\sasmisc\Config\Deployment\Packages*
	- 1. /rrr/dirr\_rrr\_metadata.spk
	- 2. /etl/dirr\_table\_metadata.spk PROVIDE LIBRARY DEFINITIONS!
	- 3. /etl/dirr\_etl.spk

For information:

- 1. Jobs must be deployed before they can be executed
- 2. A batch script for execution is available see **rmi\_dirr\_run\_etl.sas**.

### *Regenerate the Solution Data Mart (SDM)*

NOTE! This will erase and overwrite the existing SDM.

Run the following code in a SAS session with appropriate privileges, and appropriate parameters:

%rmiinit; %rmi\_create\_sdm();

1. Check the SAS log for successful execution of the preceding macro.

The above process will deploy the Solution Data Mart on your environment. By design, this deployment process will materialize the default configuration ("S2\_PREPARATORY\_PHASE") set in the Solution data mart:

- Analytics: Technical Specification for the preparatory phase (EIOPA 14/209 14/210)
- Reporting: Guidelines on preparing for SII (EIOPA Sep 2013).

Alternatively, other configuration sets can be added by running the following code:

%rmiinit;

```
%rmi_add_new_configuration_set(
```

```
 , cards_file_dir = <complete path to where the configuration set cards file reside>
 );
```

```
Example of cards file dir:
```

```
<SASHOME>\SASFoundation\9.2\rmicomnsvr\sasmisc\solution_data_mart\sampledata_appen
d_prepphase_dirr
```
Other append-able configuration sets are:

- SOLVENCY2 LVL2 OCT2011 (sampledata append lvl2)
- SOLVENCY2 LVL2 DIRR ENABLED (sampledata append lvl2 dirr)
- S2\_PREPARATORY\_PHASE\_DIRR (sampledata\_append\_prepphase\_dirr)
- S2 PREPARATORY PHASE LIGHT (sampledata append prepphase light)
- S2 DELEGATED ACTS OCT2014 (sampledata append delactsoct2014)
- S2 DELEGATED ACTS OCT2014 DIRR (sampledata append delactsoct2014 dirr)

For background around these configuration sets, please refe[r here.](http://smteam.sas.com/psd/rmi/phoenix/RMI%20wiki/Product%20Update%20Pack%2015.aspx) Note also that a configuration set can be removed with the rmi\_delete\_config\_set.sas macro.

# *Regenerate the Shared / Private Entity Data Marts (SEDM & PEDM)*

Now run the following steps:

1. Delete all user folders found in <SASCONFIG>/AppData/SASRiskManagementForInsurance/2.1/data/userdata Login to Risk Management for Insurance 2.1 M1 (location can be found in instructions.html)

Select **File > Select Entity**, choose an entity from the list, and click **OK**.

- 2. Re-create the shared data mart for that entity.
	- a. Select **File > Manage Shared Data Mart** from the menu and click **Delete**, then click
	- b. **Create** in the same **Manage Shared Data Mart** window.
- 3. Repeat previous step for each Entity.

### *Update RMI Staging metadata*

If the ETL bridge has been installed, the following should be executed in order to synchronise the metadata for the RMI Staging library with the physical tables:

#### **Options**

```
metapass="<password for metadata user>"
 metaport=<port number>
  metaprotocol=bridge 
  metarepository="foundation"
  metaserver="<metadata server>"
  metauser="<metadata user id>";
proc metalib;
```

```
 omr (library="RMI Staging" repname="foundation"); 
  update_rule (delete noadd);
  report;
run;
```
### **Import the DPM data management utility for the RMI Common Server component**

- 1. Right-click on the Products folder and select **Import SAS Package** from the m enu
- 2. Browse to <SASHOME>\SASFoundation\9.2\rmicomnsvr\sasmisc\Config\Deployment\Packages\dpm and select the *dpm\_interface\_metadata\_sas9.2.spk* file.
- 3. Select the radio button for All Objects and click **Next**
- 4. You should see a list of libraries and tables in the window. Click **Next** and then **Next** again.
- 5. Ensure that you have the correct mappings for the SAS Application Servers. Click **Next**.
- 6. On this screen, map source code repositories between original and target application servers. Click **Next**.
- 7. Review the Summary information and click **Next** if correct. Otherwise,
- 8. Click on the Back buttons to make necessary corrections in earlier steps.
- 9. The next screen should show that the import was completed. Click the **View Log** button and scan the log for any errors. If the import was successful, you should see a message such as "The import process completed successfully" in the log.
- 10. Right-click on the Utilities folder and select **Import SAS Package** from the menu
- 11. Browse to <SASHOME>\SASFoundation\9.2\rmicomnsvr\sasmisc\Config\Deployment\Packages\dpm and select the *dpm\_loader\_stp\_sas9.2.spk* file.
- 12. Select the radio button for All Objects and click **Next**
- 13. You should see a list of libraries and tables in the window. Click **Next** and then **Next** again.
- 14. Ensure that you have the correct mappings for the SAS Application Servers. Click **Next**.
- 12. On this screen, map source code repositories between original and target application servers. Choose the path to the <SASHOME>\SASFoundation\9.2\rmicomnsvr\sasstp folder. Click Next.
- 15. Review the Summary information and click **Next** if correct. Otherwise,
- 16. Click on the Back buttons to make necessary corrections in earlier steps.
- 17. The next screen should show that the import was completed. Click the **View Log** button and scan the log for any errors. If the import was successful, you should see a message such as "The import process completed successfully" in the log.
- 18. Click **Ok** and then **Finish**.

# *SAS Risk Reporting Repository for Insurance 2.1M1*

Data model changes have been made to the SAS Risk Reporting Repository. You must update the structures of the private RRR location and Shared location.

There are different ways in which to apply the new structure. Please select one of the following methods that is applicable to your installation(s).

- NB: In this release of the SAS Risk Reporting Repository previously marked deprecated tables and\or columns have been removed from the model. The files for these structures may still exist on your installation due to the delivery mechanism; however, code has been added to ignore the pre-existing files when necessary.
- NB: If the post-installation tasks for F12015 have been applied, the structures of the Private locations will be automatically updated with the latest reportmart and the subsequent methods are not necessary for applying the data model changes to private RRR locations. The following methods can be applied to both the private and shared locations depending on the state of your installation.

### **1 - Updating via the provided sample data:**

If a given reportmart location has not been updated by another process, creating the shipped

reportmart sample data in a given location will install the data model changes.

The shipped sample data scripts already contain the updates in the RRR data model/formats. If you would like to utilize the shipped RMI sample data for the RRR without maintaining existing data, create the RRR sample data using the following steps.

Note: The sample data creation script does not depend on the version of the original RRR that is being overwritten. This script will overwrite the existing data and data model. For example, if you are have the RRR 21M1 version of the RRR and are installing the RRR hotfix, by creating the shipped sample data you do not need to install the "sample data for the previous release". The shipped sample data is a snapshot of the given version.

Submit the following code with your installation specific information:

```
options
  metauser = "<username>"
 metapass = "<password>"
 metaserver = "<server_name>"
 metaport = <port_number>
  metarepository = "Foundation";
%rmiinit;
%rmi_batch_create_rrr_sample_data(ENTITY = MAIN
  , USERNAME = <username>
 , CONFIG SET ID = [see list earlier in the doc]
  , SCO PE = P);
```
Note that the CONFIG\_SET\_ID used above will determine the type of QRTs that can be generated from the sample data (eg CP11 or CP13).

\* If you need to recreate an empty Global RRR, you must submit the following code with the additional information and changes:

%rmiinit; %let rrr\_user=<username>; %let RRR\_password=<password>; libname RD\_RPT "<path to shared RRR>"; %createrrr(libref=RD\_RPT);

\* If you need to install the reportmart sample data to the Global RRR with the sample data script, you must submit the following code with the additional information and changes:

%let rrr\_user=<username>; %let rrr\_password=<Password>;

```
options metauser="<username>" metapass="<password>"
metaserver="<server_name>" metaport=<port_number> metarepository="Foundation";
%rmiinit;
%rmi_batch_create_rrr_sample_data(ENTITY=MAIN
      ,USERNAME=<username>
      ,SCOPE=S);
```
NOTE: It is not recommended that you use this process on the Global RRR unless you are absolutely certain of your specific installation needs. The script, as shown above, deletes the Global RRR and replaces the location with the new version of the RRR with the shipped sample data ONLY. All data in the Global location will be lost using this process.

# **2 - Updating an existing install with alter\migration scripts:**

If you have existing data in your reportmart and wish to only apply the data model changes, execute the following alter script:

%cc\_14\_m1\_hf11\_to\_14\_m1\_hf12\_aft. Follow the instructions inside this .sas file to execute.

This file will be typically located in the following directory:

Win: <SASHOME>\SASFoundation\9.2\rskrpt\sasmisc\alterscripts\ Unix: <SASHOME>/SASFoundation/9.2/misc/rskrpt/alterscripts/

This completes the installation of hot fix F90014 on Windows for x64.